# **Inicio rápido para usuarios de GroupWise para Mac**

Octubre de 2023

#### **Inicio**

En GroupWise se incluye un servidor de GroupWise Calendar que permite a los usuarios de Mac conectarse a GroupWise mediante CalDAV y CardDAV para las funciones de calendario y contactos. Esto, combinado con IMAP y SMTP, proporciona una solución completa para usuarios de Mac. El documento siguiente explica cómo configurar el equipo Mac para usar GroupWise.

#### **Sistemas operativos Mac compatibles**

Se admiten los siguientes sistemas operativos Mac:

- $\bullet$  High Sierra (10.13)
- $\bullet$  Mojave (10.14)
- $\triangleleft$  Catalina (10.15)
- $\triangleleft$  Big Sur (10.16)

## **Configuración de la aplicación Mac Mail**

Antes de configurar la aplicación Mac Mail, asegúrese de que el administrador de GroupWise le ha proporcionado la información necesaria para IMAP y SMTP. Estos protocolos proporcionan las conexiones de correo entrante y saliente de la aplicación Mac Mail.

**1** En la aplicación Mac Mail, seleccione **Correo** > **Añadir cuenta**.

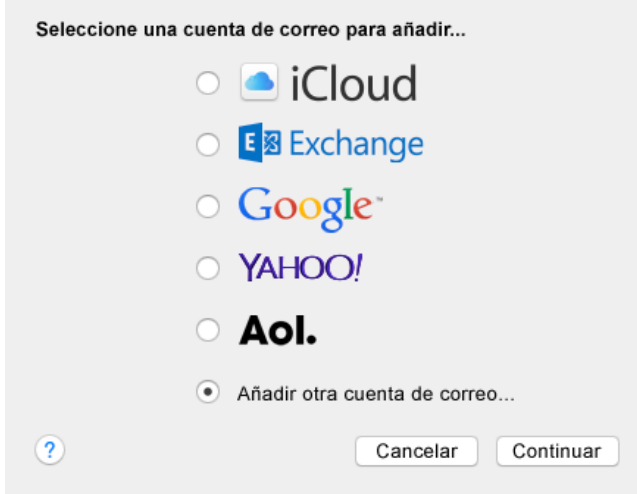

**2** Seleccione **Añadir otra cuenta de correo**.

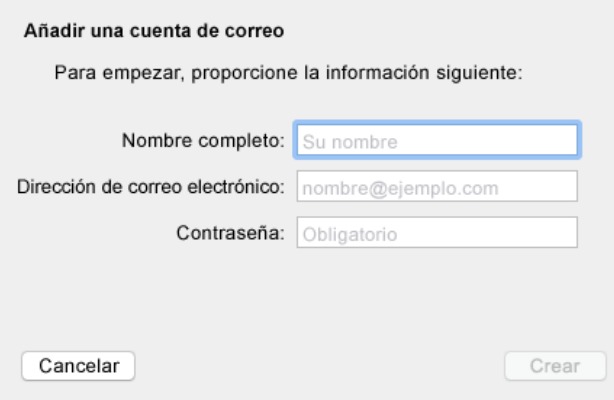

**3** Introduzca su nombre completo, la dirección de correo electrónico de GroupWise y la contraseña de GroupWise.

Al hacer clic en **Crear**, se abre un recuadro de diálogo donde se indica que debe configurar manualmente la cuenta. Haga clic en **Siguiente**.

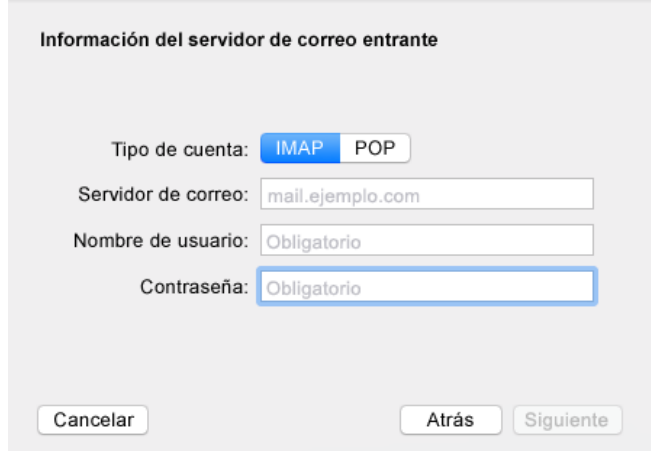

**4** Especifique el servidor IMAP. El nombre de usuario y la contraseña deberían estar ya presentes.

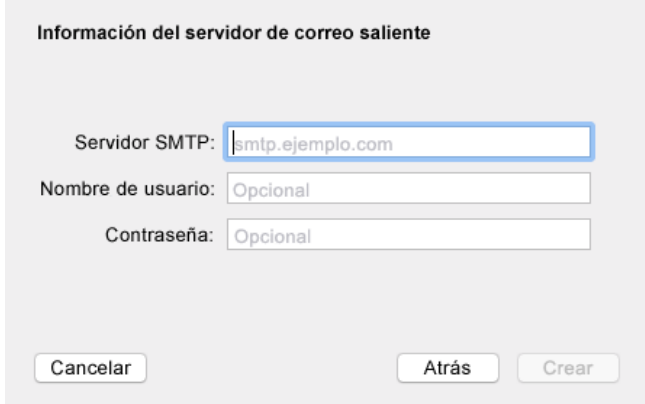

**5** Especifique el servidor SMTP, el nombre de usuario y la contraseña.

## **Configuración de la aplicación Mac Calendar**

Antes de configurar la aplicación Mac Calendar, asegúrese de que dispone de la dirección IP y el nombre DNS del servidor de GroupWise Calendar. Podría no necesitar estos datos si el administrador ha configurado el descubrimiento automático en el servidor de calendarios de GroupWise.

**1** En la aplicación Mac Calendar, seleccione Calendario > Añadir cuenta.

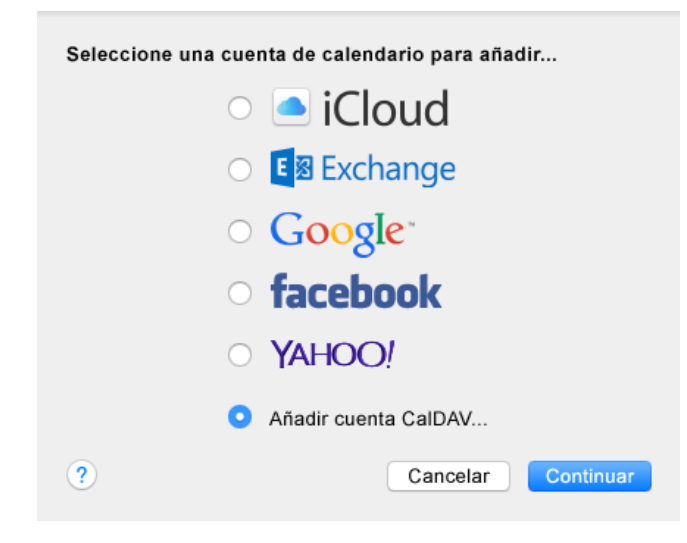

**2** Seleccione Añadir cuenta CalDAV.

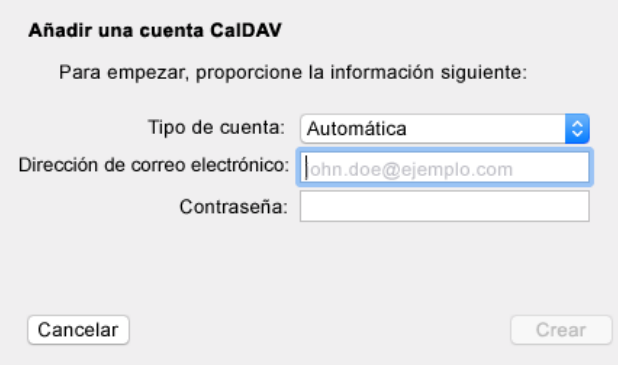

**3** Si el descubrimiento automático está configurado, especifique su dirección de correo electrónico y la contraseña.

O bien

Cambie el tipo de cuenta a manual y especifique su nombre de usuario de GroupWise, la contraseña y la dirección IP o el nombre DNS del servidor de GroupWise Calendar.

#### **Configuración de la aplicación Mac Contacts**

Antes de configurar la aplicación Mac Contacts, asegúrese de que dispone de la dirección IP y el nombre DNS del servidor de GroupWise Calendar.

**1** En la aplicación Mac Contacts, seleccione Contactos > Añadir cuenta.

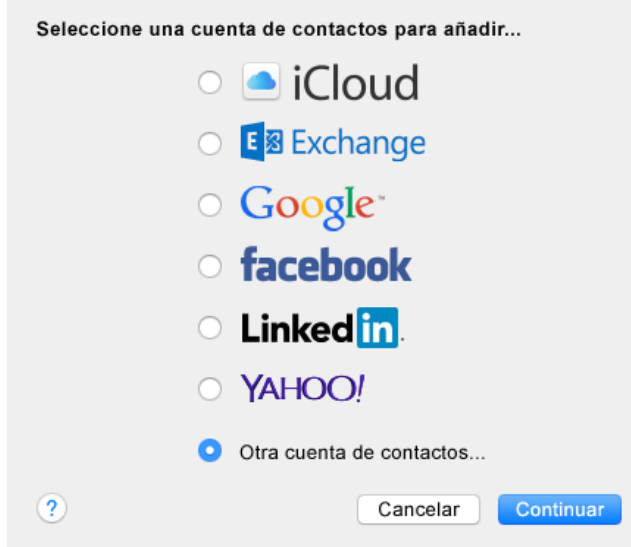

**2** Seleccione Otra cuenta de contactos.

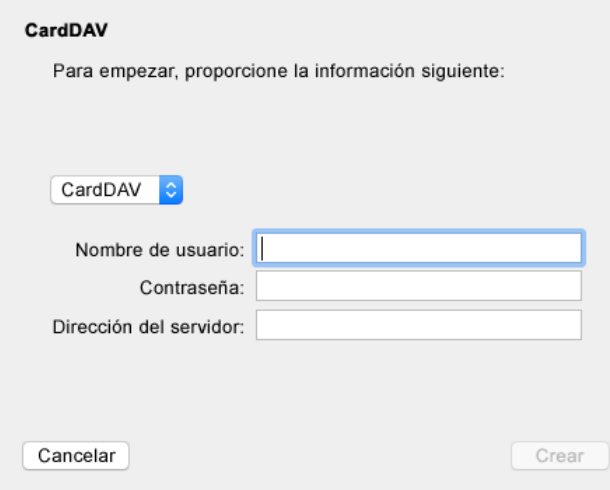

**3** Especifique su nombre de usuario de GroupWise, la contraseña y la dirección IP o el nombre DNS del servidor de GroupWise Calendar.

#### **Información legal**

#### Copyright 1993 - 2023 Open Text.

La única garantía para los productos y servicios de Open Text y sus afiliados y licenciadores ("Open Text") está definida de forma expresa en la declaración de garantía que acompaña a estos productos y servicios. Nada en este documento debe interpretarse como constituyente de una garantía adicional. Open Text no será responsable de ningún error técnico o de redacción, ni de ninguna omisión presentes en este documento. La información contenida en este documento está sujeta a cambios sin previo aviso.